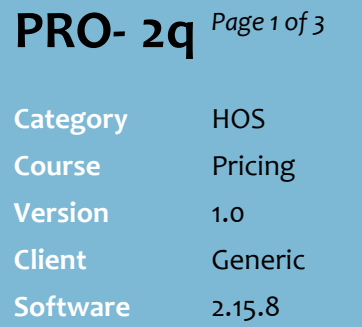

### **Hints and Tips**

 $\checkmark$  If you have several promotions to manage (or to create leading promotions), you may find it quicker to use the Bulk Promotion Maintenance Utility instead; refer to the PRO-2i Create [Bulk Promotions or Deals Fact](http://www.surefire.com.au/wp-content/uploads/2012/04/PRO-2i-G-Pricing-BPM-Create-Bulk-Promotions-or-Deals-Fact-Sheet.pdf)  [Sheet.](http://www.surefire.com.au/wp-content/uploads/2012/04/PRO-2i-G-Pricing-BPM-Create-Bulk-Promotions-or-Deals-Fact-Sheet.pdf)

You'll still use the **HOS Pricing Promotion** tab to:

- create percentage-off promotions
- $\bullet$  fix a promotion saved with the wrong **Indicator**, **Date**, **Locations**, or **Affect.**

Click  $\boxed{\Box^{\text{Config}}\ }$  on the **Item** tab to set the following defaults:

- To return to the **Item** tab after saving changes.
- To set the source used to calculate recommended price on the **Promotions** tab.
- To set the **Item** tab to display only 1 record per EAN
- To set which zones display & their order on the screen.
- $\checkmark$  You can create (or have hosted) **multiple promotions** with the same start date/time and Promotion ID, for the same or different stores.
	- The lowest price will apply at POS (which might be normal price if it's cheaper than the promotion!).
	- A HOST ticket will still print for the more expensive promotion/s, but should be ignored.

# **HOS Price Promotions**

A promotion is a special retail price for a period of time, to promote or clear excess stock of a product, sub-range, or even the entire department.

## **Procedure to Create a New Price Promotion**

*\*Refer to pag[e 3](#page-2-0) to edit or delete a promotion.\**

<span id="page-0-0"></span>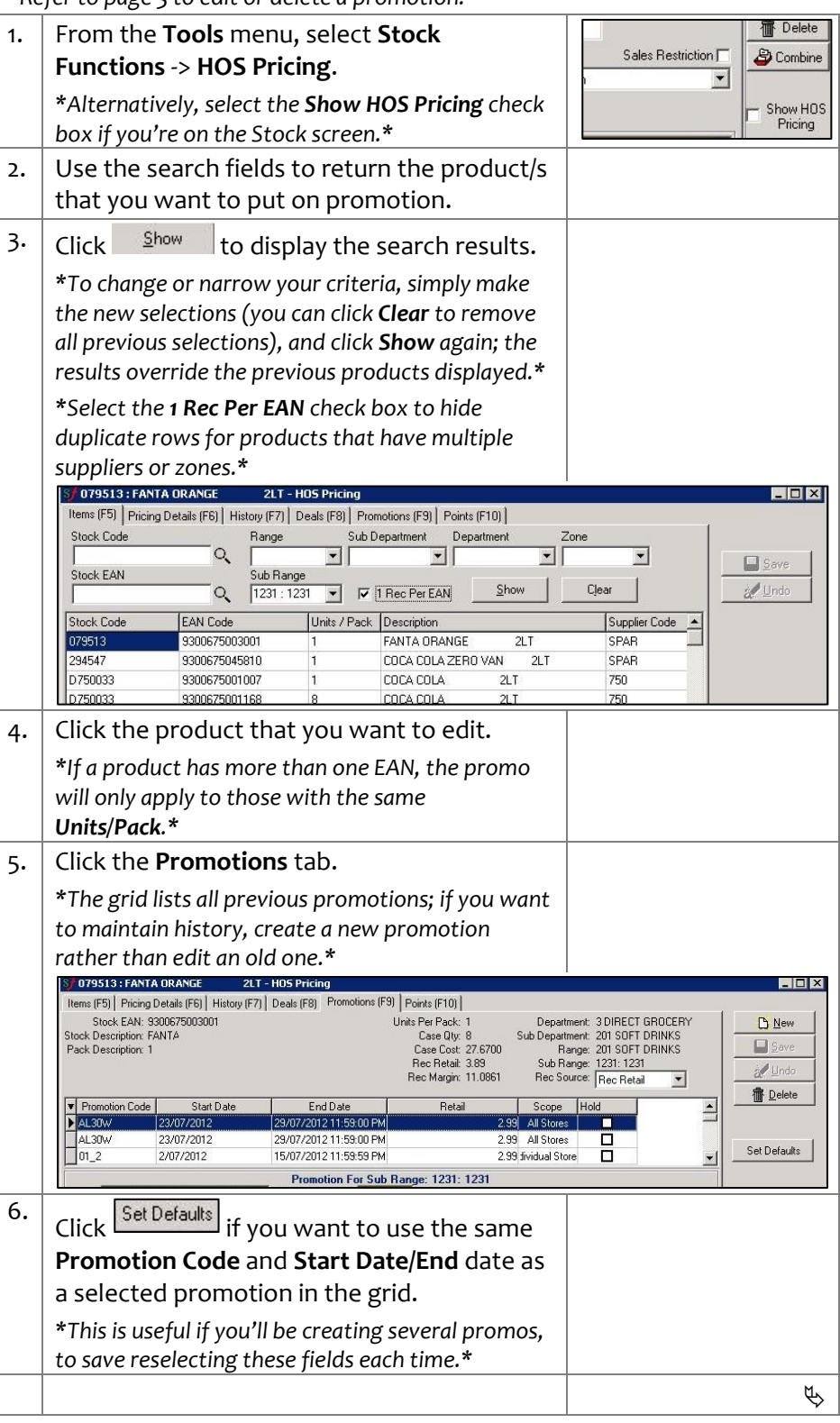

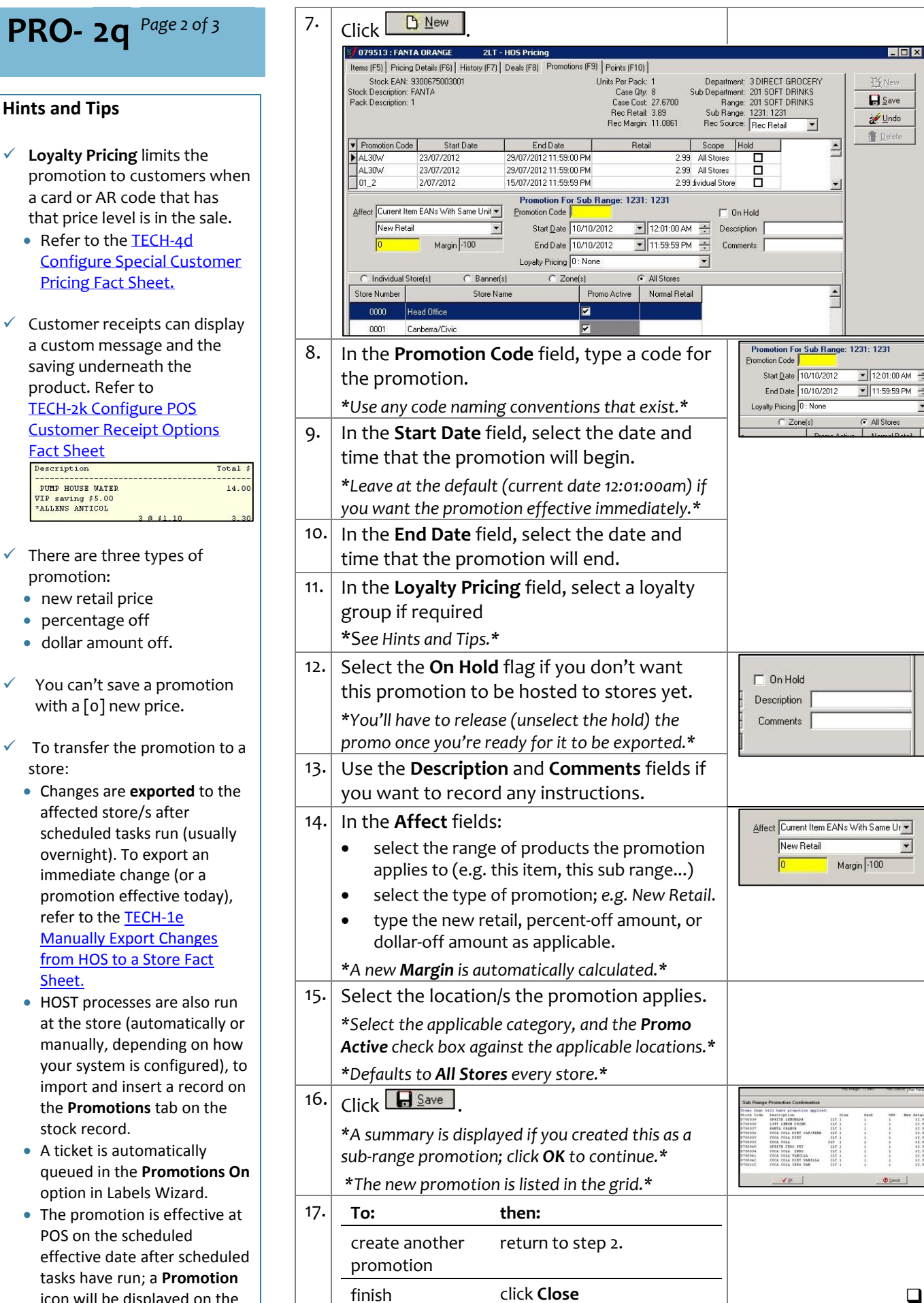

 $\Box$ 

 $\overline{\phantom{0}}$ 

SUREfire

 $\ln |x|$ 

 There are three types of promotion:

- new retail price
- percentage off
- dollar amount off.
- You can't save a promotion with a [o] new price.
- $\checkmark$  To transfer the promotion to a store:
	- Changes are **exported** to the affected store/s after scheduled tasks run (usually overnight). To export an immediate change (or a promotion effective today), refer to the [TECH](http://www.surefire.com.au/wp-content/uploads/2012/04/TECH-01e-G-Location-Setup-Manually-Export-Changes-from-HOS-to-a-Store-Fact-Sheet.pdf)-1e [Manually Export Changes](http://www.surefire.com.au/wp-content/uploads/2012/04/TECH-01e-G-Location-Setup-Manually-Export-Changes-from-HOS-to-a-Store-Fact-Sheet.pdf)  [from HOS to a Store Fact](http://www.surefire.com.au/wp-content/uploads/2012/04/TECH-01e-G-Location-Setup-Manually-Export-Changes-from-HOS-to-a-Store-Fact-Sheet.pdf)  [Sheet](http://www.surefire.com.au/wp-content/uploads/2012/04/TECH-01e-G-Location-Setup-Manually-Export-Changes-from-HOS-to-a-Store-Fact-Sheet.pdf) .
	- HOST processes are also run at the store (automatically or manually, depending on how your system is configured), to import and insert a record on the **Promotions** tab on the stock record.
	- A ticket is automatically queued in the **Promotions On** option in Labels Wizard.
	- The promotion is effective at POS on the scheduled effective date after scheduled tasks have run; a **Promotion** icon will be displayed on the BOS **Stock Screen** .

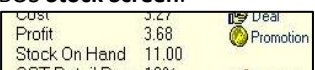

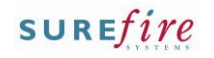

## <span id="page-2-0"></span>**PRO- 2q** *Page 3 of 3*

#### **Hints and Tips**

- If you edit a **sub-range** level promotion, it applies the change against all the other products in the sub-range as well.
	- If you change the promotion to affect 'single item', it deletes the promotions that were against the other products in the sub-range.
- If you edit an **active promotion**, it won't be changed at the store until HOST processes run (on the HOS and BOS).
- If you **delete an active promotion**, it will still be active until the physical deletion utility also runs to remove it (usually automatically overnight).
	- If you want deactivate an active promotion **effective immediately,** edit the end date to the past (rather than delete the promotion), and manually export/import the change instead. Refer to [TECH-1e Manually Export](http://www.surefire.com.au/wp-content/uploads/2012/04/TECH-01e-G-Location-Setup-Manually-Export-Changes-from-HOS-to-a-Store-Fact-Sheet.pdf)  [Changes from HOS to a Store](http://www.surefire.com.au/wp-content/uploads/2012/04/TECH-01e-G-Location-Setup-Manually-Export-Changes-from-HOS-to-a-Store-Fact-Sheet.pdf)  [Fact Sheet.](http://www.surefire.com.au/wp-content/uploads/2012/04/TECH-01e-G-Location-Setup-Manually-Export-Changes-from-HOS-to-a-Store-Fact-Sheet.pdf)

### **Procedure to Edit or Delete a Promotion**

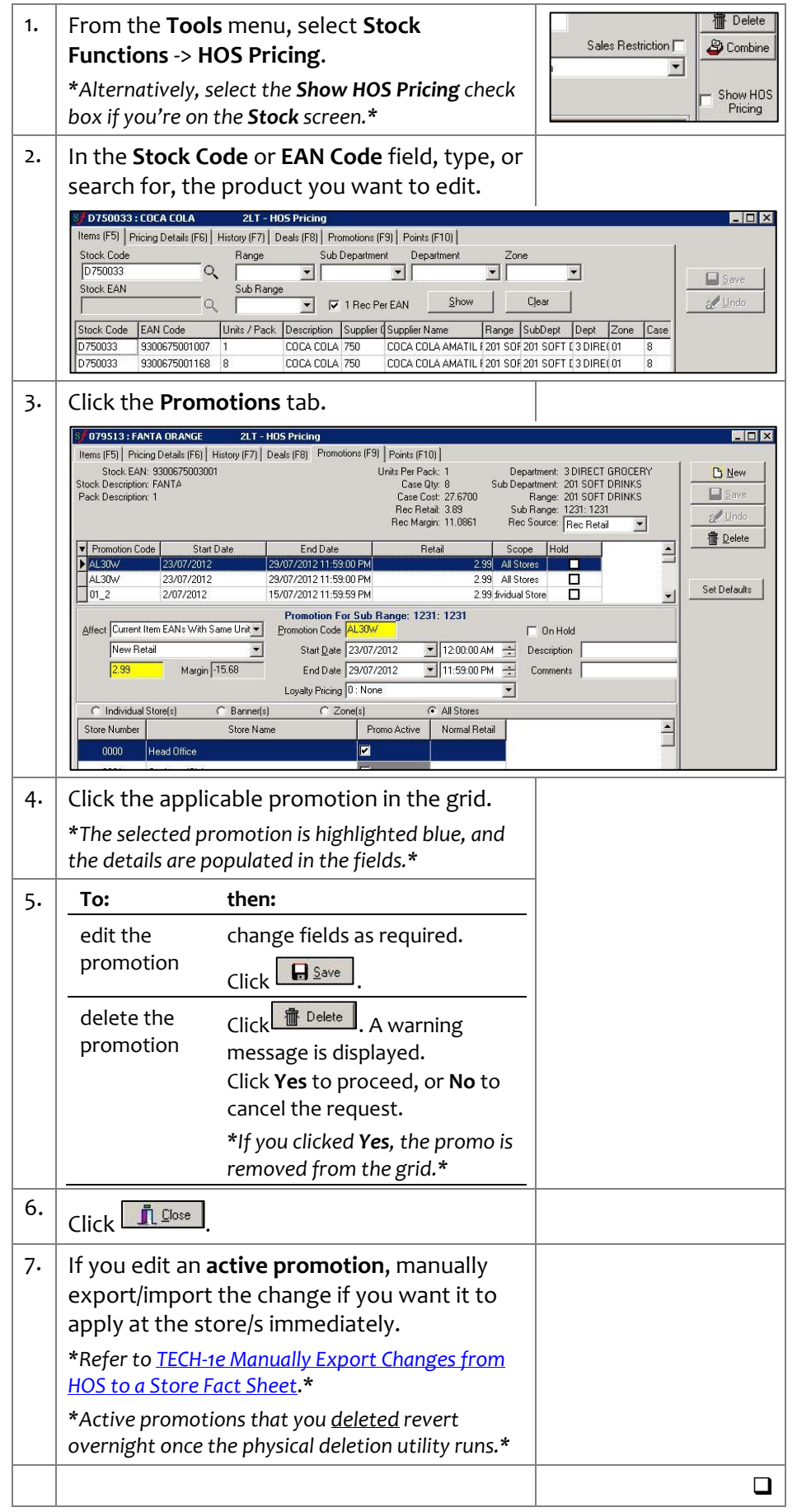